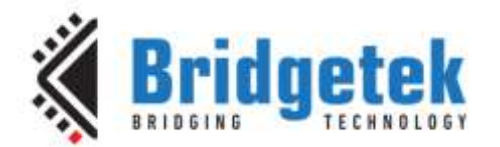

# **Application Note**

# **AN\_264 FT\_App\_Gradient**

**Version 1.2**

**Issue Date: 2018-01-05**

This application note describes the operation of the Gradient Demo Application running on the FT9XX MCU, Microsoft Visual C, Arduino and EVE Screen Editor platforms. The Gradient example demonstrates the way in which the tracking features of the FT8XX can be used to manipulate graphics on the screen and produce visual effects. It displays a gradient object which the user can then rotate and resize by dragging their finger on the screen. Two sliders at the side of the screen can be used to change the colours at each end of the gradient.

Use of Bridgetek devices in life support and/or safety applications is entirely at the user's risk, and the user agrees to defend, indemnify and hold Bridgetek harmless from any and all damages, claims, suits or expense resulting from such use.

> **Bridgetek Pte Ltd (BRTChip)** 178 Paya Lebar Road, #07-03, Singapore 409030 Tel: +65 6547 4827 Fax: +65 6841 6071 Web Site: [http://www.brtchip.com](http://www.brtchip.com/) Copyright © Bridgetek Pte Ltd

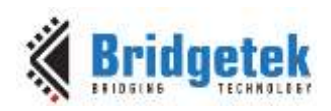

### **Table of Contents**

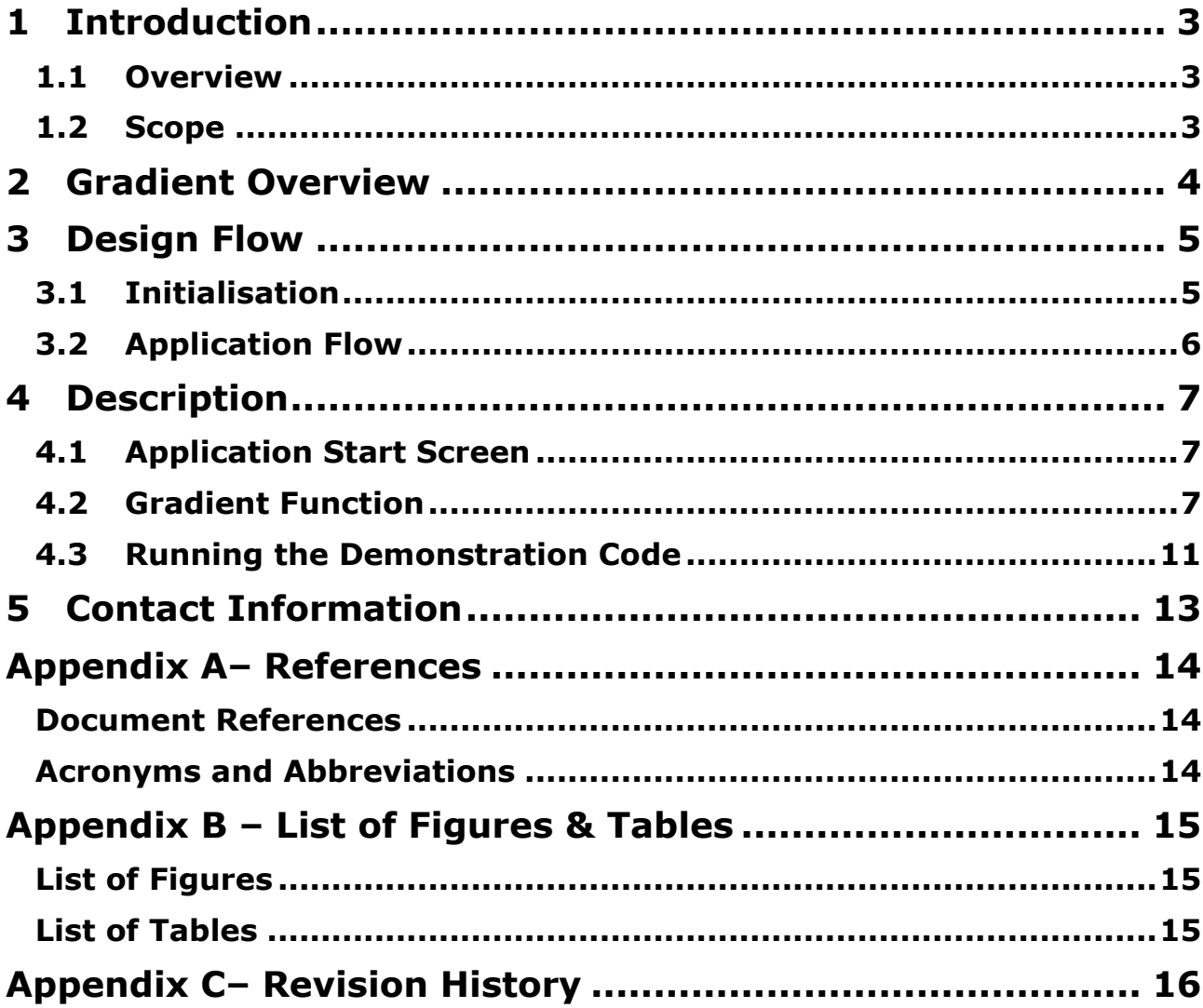

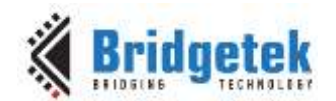

### <span id="page-2-0"></span>**1 Introduction**

This application note describes the operation of the Gradient Demo Application, which demonstrates the way in which the tracking features can be used to manipulate graphics on the screen and produce visual effects.

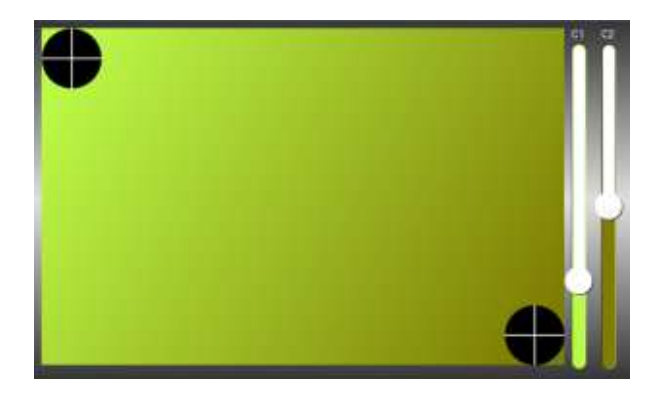

**Figure 1.1 The Gradient Example**

<span id="page-2-3"></span>Further sample code for the EVE family can be found on the EVE examples page: <http://brtchip.com/SoftwareExamples-eve/>

### <span id="page-2-1"></span>**1.1 Overview**

This application demonstrates the gradient feature and touch tracking/tagging features of the FT8XX. It displays a colour gradient on the screen which the user can then rotate and resize by dragging their finger on the screen. Two sliders at the side of the screen can be used to change the colours at each end of the gradient.

This example demonstrates that in addition to providing an attractive graphical user interface for an application, the FT8XX's tracking and tagging features can be used to allow this to be manipulated interactively by the user.

### <span id="page-2-2"></span>**1.2 Scope**

This document can be used by designers to develop GUI applications using the FT8XX with an SPI host. It covers the following topics:

- Brief overview of the Gradient demonstration
- Flow of the code project including the FT8XX initialisation and gradient code
- More detailed description of the code itself
- Loading and running the demonstration code

Please refer to the sample code package provided with this application note at the following link: <http://brtchip.com/SoftwareExamples-eve/>

**Note:** This document is intended to be used along with the source code project provided. This can be found at the above link.

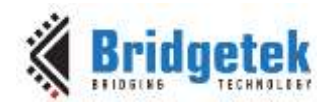

### <span id="page-3-0"></span>**2 Gradient Overview**

The FT8XX includes a Gradient command which uses the FT8XX's internal graphics engine to generate a colour gradient between two specified coordinates. The command specifies the starting and ending coordinates and the colours at the starting and ending coordinates, and the FT8XX will calculate a smooth colour transition between these coordinates.

In this example, a gradient is drawn between two points on the screen. Users can then change the gradient in two different ways:

- Users can select the colours at each end of the gradient. The colour values are taken from two sliders which are positioned at the right-hand side of the screen. The application assigns tags to these sliders so that users can adjust the values using the touch screen. The value of the slider is used to determine the colour of the associated end of the gradient.
- A cross symbol is also drawn (using the Points and Lines primitives) to indicate the location of the two points between which the gradient is drawn. A point drawn under each cross is tagged so that the FT8XX can identify touches in these areas. Users can drag these points to change the starting and finishing position of the gradient bar.

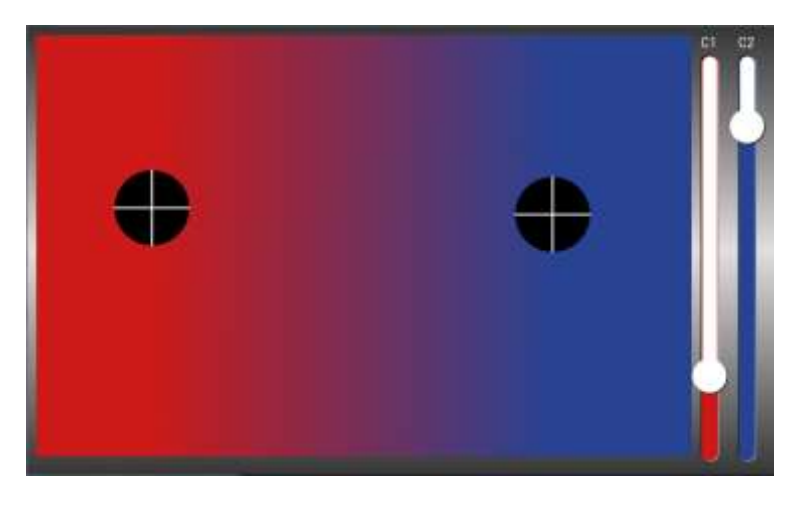

**Figure 2.1 The Gradient Example Application**

<span id="page-3-1"></span>As described in the forthcoming chapters, the SPI Master (which could be a PC running the sample application with a USB to SPI cable, or the Arduino or FT9XX MCUs) will be in a loop; constantly reading the information from the touch screen/tag registers, calculating the new end-colours and position of the gradient bar, and generating a co-processor command list to display the updated gradient.

 $\Delta$ 

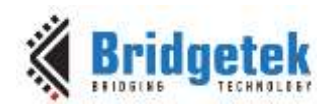

### <span id="page-4-0"></span>**3 Design Flow**

### <span id="page-4-1"></span>**3.1 Initialisation**

Every EVE design follows the same basic principles as highlighted in Figure 3.1.

The supplied sample code includes the full flow but this document focuses on the main application in the final step. The earlier steps are generic to the EVE examples and are covered in the application note **AN\_391 EVE Platform Guide** 

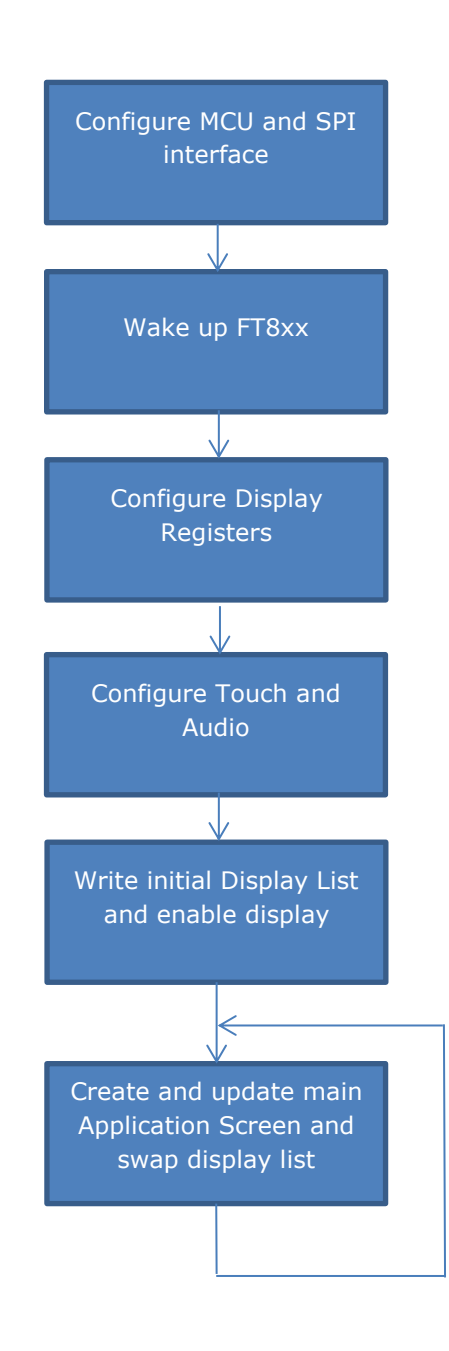

<span id="page-4-2"></span>**Figure 3.1 Generic EVE Design Flow**

 $\overline{5}$ 

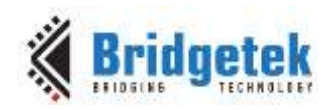

### <span id="page-5-0"></span>**3.2 Application Flow**

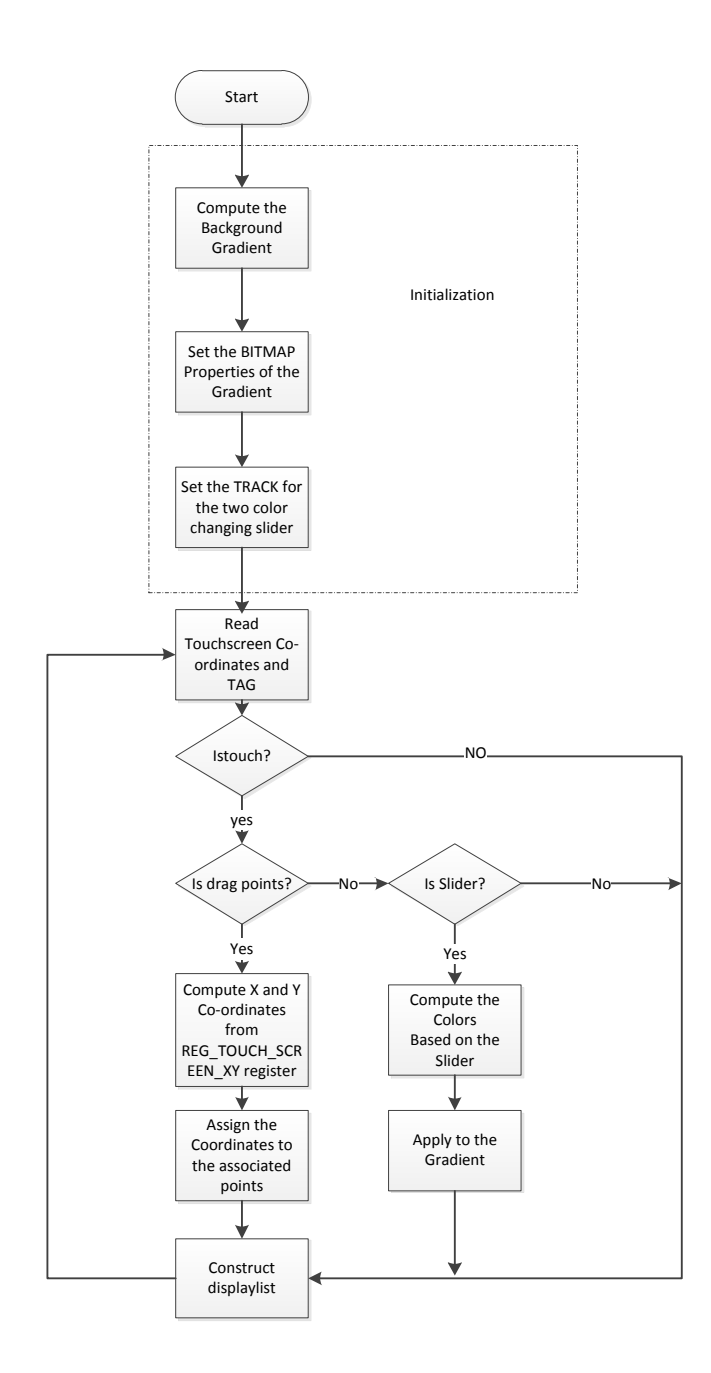

<span id="page-5-1"></span>**Figure 3.2 Application Flowchart**

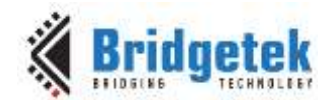

### <span id="page-6-0"></span>**4 Description**

Refer to AN 391 EVE Platform Guide for information pertaining to platform setup and the necessary development environment.

### <span id="page-6-1"></span>**4.1 Application Start Screen**

Upon completing the setup, the application start screen is displayed.

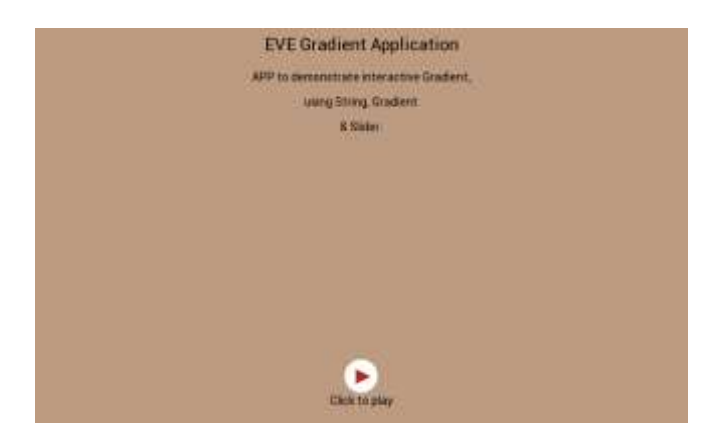

**Figure 4.1 Start Screen**

### <span id="page-6-3"></span><span id="page-6-2"></span>**4.2 Gradient Function**

This is the main function in which the application will now remain. After an initial display/coprocessor list which defines the background and tracker settings, the code will sit in a continuous loop, where it will:

- Check the tracking and Tag registers and calculate the gradient's position and start/end colours for this particular frame
- Draw the background, and clear an area with the scissor functions
- Draw two sliders with their current positions defined by the values calculated above
- Add the text labels C1 and C2 above the sliders
- Draw the gradient with a tagged area at the start and finishing coordinates defined above
- Send the command buffer generated by the above steps to the FT8XX and wait for it to be executed

```
void Gradient (Gpu Hal Context t *phost)
{
   uint32 t Read xy = 0, tracker;
   uint16 t x1,x2,y1,y2,
       Read_x = 0, Read_y = 0, val1=48568, val2=32765,
 tx = 48,ty = 20,tval;
   uint8 t Read_Tag = 0, drag,buff[512];
    int32_t TPsize;
 x1 = 50; y1 = 50; TPsize = DispWidth*5/100;
  x2 = DispWidth-60;
  y2 = DispHeight-40;
```
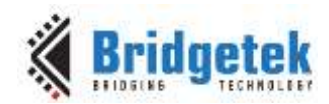

#### $drag = 0;$

This loop creates a bitmap which will be the background. It represents a single pixel column on the display (1 wide by DispHeight high). This takes the form of a symmetrical fading effect. The repeat command will be used later when drawing the bitmap on the screen so that the single column gets repeated over the full screen width.

```
 // compute the background gradient effect
 for(tval=0;tval<(DispHeight/2);tval++)
 {
  buffer 1-tval = buffer[total] = (tval*0.9); }
Gpu Hal WrMem(phost,4096L,buff,DispHeight);
```
The code below creates a display list to set the background for the gradient screen.

It displays the bitmap which was created above. The REPEAT parameter causes the single column to be repeated in the X direction until [DispWidth]. It also sets the tracker properties for the two sliders using the Gpu CoCmd Track functions, with Tag values 3 and 4 being associated with these sliders.

The display list ends as always with the DISPLAY command. The application builds a buffer of display list commands and the App\_Flush\_DL\_Buffer then causes this buffer to be sent over SPI to the FT8XX.

A write to the DLSWAP register in the FT8XX then causes the FT8xx to swap the display lists so that the list which has just been written becomes the current one and is displayed on the screen. After executing any Co-Processor commands, the application should wait until REG\_CMD\_WRITE and REG\_CMD\_READ registers become equal before sending any further commands to the FT8XX. This ensures that the previous command buffer has been executed.

```
 // Set the bitmap properties for the background
App Set DlBuffer Index(0);
App_WrDl_Buffer(phost,CLEAR(1,1,1));
App_WrDl_Buffer(phost,COLOR_A(255));
App_WrDl_Buffer(phost,COLOR_RGB(255,255,255));
App_WrDl_Buffer(phost, BITMAP_HANDLE(2));
 App_WrDl_Buffer(phost,BITMAP_SOURCE(4096L));
App_WrDl_Buffer(phost,BITMAP_LAYOUT(L8,1,DispHeight));
 App_WrDl_Buffer(phost,BITMAP_SIZE(NEAREST, REPEAT, BORDER, DispWidth, DispHeight));
 Gpu_CoCmd_Track(phost,(DispWidth-38),40,8,DispHeight-65,3);
Gpu CoCmd Track(phost,(DispWidth-15),40,8,DispHeight-65,4);
 App_WrDl_Buffer(phost,DISPLAY());
 App_Flush_DL_Buffer(phost);
Gpu Hal Wr8(phost, REG_DLSWAP, DLSWAP_FRAME);
Gpu Hal WaitCmdfifo empty(phost);
```
The application then enters a continuous loop where it checks the X and Y coordinates of a touch and also the tag register. Tags 1 and 2 will be used for the dragging points whilst tags 3 and 4 are used for the sliders.

```
 do
 {
   /* Read the Touch\drag*/
  Read_xy = Gpu_Hal_Rd32(phost, REG_TOUCH_SCREEN_XY);
  Read Tag = Gpu Hal Rd8(phost, REG TOUCH TAG);
   // pick the x& y coordinates of the points 
  Read y = Read xy & 0xffff;
  Read x = (Read xy >> 16) & 0xffff;
  if(Read xy == 0x80008000) drag = 0;
```
 $\mathbf{Q}$ 

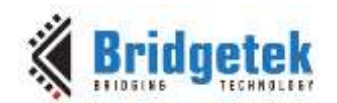

 } }

Document Reference No.: BRT\_000202 Clearance No.: BRT#121

```
else if(Read Tag==1 || Read Tag==2)drag = Read Tag;
 /* compute the coordinates of two points x&y*/
if(drag == 1) {
   if(Read x)= (DispWidth-60))0; else x1 = Read x;if(Read y)= (Dispheight-20))0; else y1 = Read y; }
if(drae == 2) {
   if(Read x>=(DispWidth-60))0; else x2 = Read x;
   if(Read y)= (Dispheight-20))0; else y2 = Read y; }
tracker = Gpu Hal Rd32(phost, REG TRACKER);
if((tracker&0xff) > 2) {
   if((tracker&0xff)==3)
   {
   val1 = (tracker \rightarrow 16); }
   else if((tracker&0xff)==4)
   {
   val2 = (tracker \rightarrow 16);
```
The main co-processor command list is now created.

First of all, the background is created by clearing the screen and drawing the bitmap image which was created earlier on. The bitmap was given a handle of 2 when it was created earlier.

```
// start the new displaylist
    Gpu CoCmd Dlstart(phost);
     App_WrCoCmd_Buffer(phost,CLEAR_COLOR_RGB(55,55,55));
     App_WrCoCmd_Buffer(phost,CLEAR(1,1,1) );
     App_WrCoCmd_Buffer(phost,BEGIN(BITMAPS));
    App_WrCoCmd_Buffer(phost,VERTEX2II(0,0,2,0));
     Gpu_CoCmd_FgColor(phost,0xffffff);
```
The following commands then put two sliders on the screen. Tagging is enabled and the sliders are associated with Tag 3 and 4.

```
App_WrCoCmd_Buffer(phost,TAG_MASK(1));
Gpu CoCmd BgColor(phost,val2*255);
App WrCoCmd Buffer(phost, TAG(4));
 Gpu_CoCmd_Slider(phost,(DispWidth-15),40,8,(DispHeight-65),0,val2,65535);
Gpu CoCmd BgColor(phost,val1*255);
 App_WrCoCmd_Buffer(phost,TAG(3));
 Gpu_CoCmd_Slider(phost,(DispWidth-38),40,8,(DispHeight-65),0,val1,65535);
App_WrCoCmd_Buffer(phost,TAG_MASK(0));
```
Now, the text 'C1' and C2' is displayed on the screen. The COLOR\_RGB before this sets the colour to white. The scissor command is then used to select the area where the gradient will be drawn and this is then cleared. This leaves only a border of the original background under the sliders etc. The following command then draws a gradient between the two current coordinate values, which have been calculated by the Tracking routine earlier on.

App\_WrCoCmd\_Buffer(phost,COLOR\_RGB(255,255,255));

 $\overline{Q}$ 

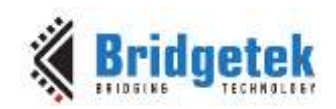

```
Gpu CoCmd Text(phost, DispWidth-45,10,26,0,"C1");
```

```
 Gpu_CoCmd_Text(phost,DispWidth-20,10,26,0,"C2");
App_WrCoCmd_Buffer(phost,SCISSOR_XY(0,10));
App_WrCoCmd_Buffer(phost,SCISSOR_SIZE(DispWidth-50,DispHeight-30));
App_WrCoCmd_Buffer(phost,CLEAR(1,1,1));
Gpu CoCmd Gradient(phost,x1,y1,val1*255,x2,y2,val2*255);
```
Now that the gradient has been drawn, the two tracking areas must be defined, which indicate the points at which the user can drag the gradient shape. Each of the two tagged areas is drawn as a point. The color mask is set to 0/0/0/0 so that the two points drawn here are actually invisible as they do not affect the red/green/blue/alpha properties of the display. The subsequent steps will place a small black circle with white cross which will be visible, but the larger point created here will be the item which is tagged and is larger so that the user can drag it more easily.

```
App_WrCoCmd_Buffer(phost,COLOR_RGB(0,0,0));
 // Place a dot for drag the color
  App_WrCoCmd_Buffer(phost,BEGIN(FTPOINTS));
   App_WrCoCmd_Buffer(phost,COLOR_MASK(0,0,0,0));
  App WrCoCmd Buffer(phost, POINT SIZE(TPsize*16));
   App_WrCoCmd_Buffer(phost,TAG_MASK(1));
   App_WrCoCmd_Buffer(phost,TAG(1));
  App WrCoCmd Buffer(phost,VERTEX2F(x1*16,y1*16));
  App WrCoCmd Buffer(phost, TAG(2));
  App_WrCoCmd_Buffer(phost,VERTEX2F(x2*16,y2*16));
```

```
 App_WrCoCmd_Buffer(phost,TAG_MASK(0));
```
The tag is now masked so that the following items will not be tagged. The color mask is set so that subsequent drawing operations will be visible again. Now, a small black point is drawn at each of the coordinates. A white cross is subsequently placed on top of the black circle. The size of the black point can be controlled by adjusting the value of TPsize.

```
 /* calculation of touch point size */
App_WrCoCmd_Buffer(phost,COLOR_MASK(1,1,1,1));
App_WrCoCmd_Buffer(phost,POINT_SIZE(TPsize*16));
App_WrCoCmd_Buffer(phost,BEGIN(FTPOINTS));
App_WrCoCmd_Buffer(phost,VERTEX2F(x1*16,y1*16));
App WrCoCmd Buffer(phost,VERTEX2F(x2*16,y2*16));
App WrCoCmd Buffer(phost,COLOR MASK(1,1,1,1));
```

```
 App_WrCoCmd_Buffer(phost,COLOR_RGB(255,255,255));
 App_WrCoCmd_Buffer(phost,BEGIN(LINES));
App_WrCoCmd_Buffer(phost,VERTEX2F((x1-TPsize)*16,(y1)*16));
App_WrCoCmd_Buffer(phost,VERTEX2F((x1+TPsize)*16,(y1)*16));
App_WrCoCmd_Buffer(phost,VERTEX2F((x1)*16,(y1-TPsize)*16));
App_WrCoCmd_Buffer(phost,VERTEX2F((x1)*16,(y1+TPsize)*16));
App_WrCoCmd_Buffer(phost,VERTEX2F((x2-TPsize)*16,(y2)*16));
 App_WrCoCmd_Buffer(phost,VERTEX2F((x2+TPsize)*16,(y2)*16));
App_WrCoCmd_Buffer(phost,VERTEX2F((x2)*16,(y2-TPsize)*16));
App_WrCoCmd_Buffer(phost,VERTEX2F((x2)*16,(y2+TPsize)*16));
```
The co-processor list is completed in the usual manner with a DISPLAY command and Swap.

The Co-processor buffer created above within the PC's memory is now sent to the FT8XX, and the CMD WRITE register updated to the end of this new command sequence, within the App\_Flush\_Co\_Buffer function. Finally, the program waits until the FT8XX confirms that it has completed executing the command list (when REG\_CMD\_WRITE equals REG\_CMD\_READ).

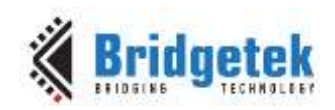

}

Document Reference No.: BRT\_000202 Clearance No.: BRT#121

```
 App_WrCoCmd_Buffer(phost,END());
App_WrCoCmd_Buffer(phost,DISPLAY());
 Gpu_CoCmd_Swap(phost);
 App_Flush_Co_Buffer(phost);
```

```
 Gpu_Hal_WaitCmdfifo_empty(phost);
}while(1);
```
### <span id="page-10-0"></span>**4.3 Running the Demonstration Code**

When running the application, the calibration screen will be displayed first. This uses the FT8XX's built-in calibration routine. It ensures that the FT8XX can align inputs from the touch panel to the image on the screen below accurately. The routine will display a dot and ask the user to tap on this dot. It will then repeat this twice more (with the dot at a different location on the screen in each case).

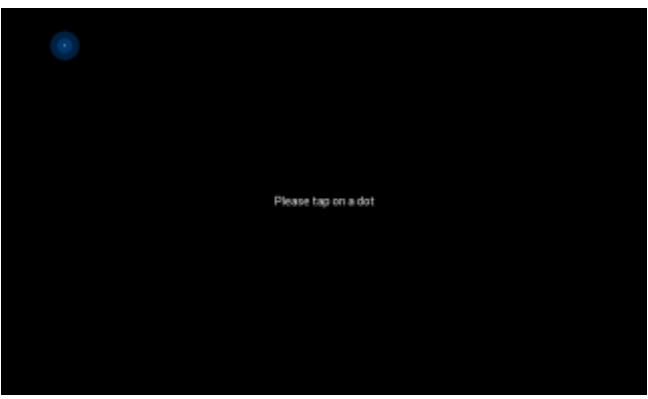

**Figure 4.2 Calibration Screen**

<span id="page-10-1"></span>The BRT logo animation will then appear on the screen (not shown here). The Gradient introduction screen is then displayed and the application waits for the 'Click to play' button to be pressed, before loading the gradient screen.

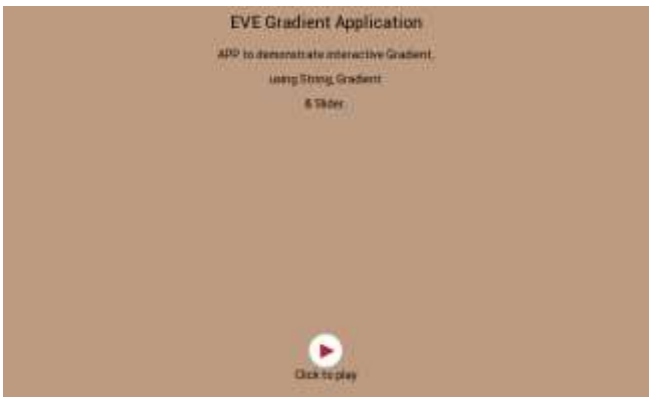

**Figure 4.3 Introduction Screen**

<span id="page-10-2"></span>The main gradient screen will now be displayed. Initially, the display will appear as shown below.

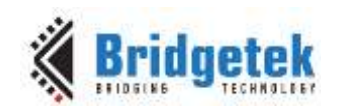

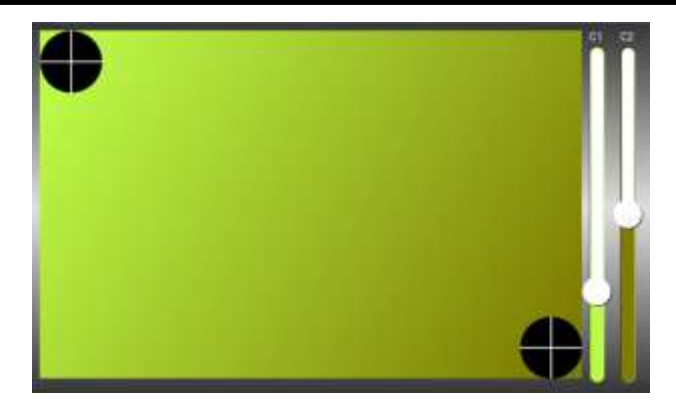

### **Figure 4.4 Initial Gradient Screen**

<span id="page-11-0"></span>The gradient can be re-sized and rotated by touching one of the two cursor points (marked with a white cross) and then dragging this point to the new position. The gradients are re-drawn continuously (each time a new co-processor list is sent to the FT8XX) and so appears to smoothly follow the movement of the dragging motion. The screenshot below shows that each of the points have been dragged in to produce a narrower gradient. By dragging one of the points around the screen, the gradient rectangle will also rotate around the other point.

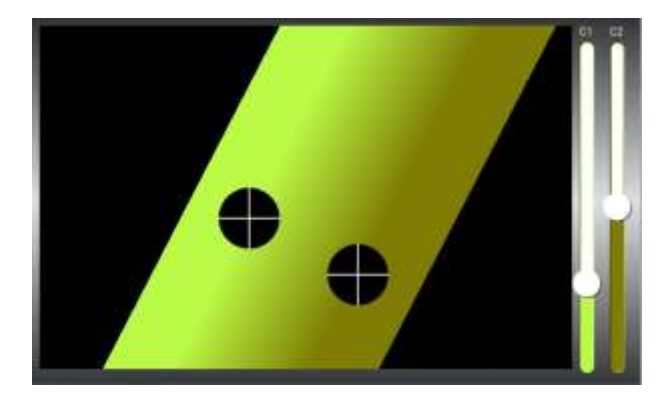

**Figure 4.5 Gradient dragged into a narrower shape**

<span id="page-11-1"></span>Adjusting the sliders on the right-hand side will allow the colours at which the gradient starts and finishes to be changed. In the example below, the sliders have selected red and light-blue. The slider bar itself also indicates the colour selected.

<span id="page-11-2"></span>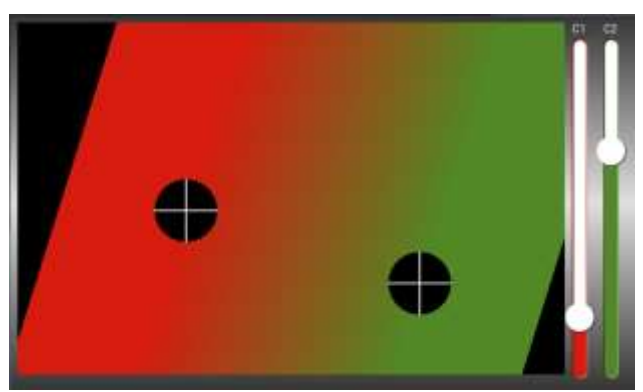

**Figure 4.6 Gradient with different colours**

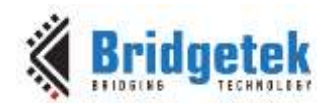

### <span id="page-12-0"></span>**5 Contact Information**

Bridgetek Pte Ltd 178 Paya Lebar Road, #07-03 Singapore 409030 Tel: +65 6547 4827 Fax: +65 6841 6071

#### **Head Quarters – Singapore Branch Office – Taipei, Taiwan**

Bridgetek Pte Ltd, Taiwan Branch 2 Floor, No. 516, Sec. 1, Nei Hu Road, Nei Hu District Taipei 114 Taiwan , R.O.C. Tel: +886 (2) 8797 1330 Fax: +886 (2) 8751 9737

E-mail (Sales) [sales.apac@brtchip.com](mailto:sales.apac@brtchip.com) E-mail (Sales) sales.apac@brtchip.com<br>E-mail (Support) support.apac@brtchip.com E-mail (Support) support.apac@brtchip.co E-mail (Support) [support.apac@brtchip.com](mailto:support.apac@brtchip.com) E-mail (Support) [support.apac@brtchip.com](mailto:support.apac@brtchip.com)

**Branch Office - Glasgow, United Kingdom Branch Office – Vietnam**

Bridgetek Pte. Ltd. Unit 1, 2 Seaward Place, Centurion Business Park Glasgow G41 1HH United Kingdom Tel: +44 (0) 141 429 2777 Fax: +44 (0) 141 429 2758

Bridgetek VietNam Company Limited Lutaco Tower Building, 5th Floor, 173A Nguyen Van Troi, Ward 11, Phu Nhuan District, Ho Chi Minh City, Vietnam Tel : 08 38453222 Fax : 08 38455222

[support.emea@brtchip.com](mailto:support.emea@brtchip.com)

E-mail (Sales) [sales.emea@brtichip.com](mailto:sales.emea@brtichip.com) E-mail (Sales) [sales.apac@brtchip.com](mailto:sales.apac@brtchip.com)<br>E-mail (Support) support.emea@brtchip.com E-mail (Support) support.apac@brtchip.com

#### **Web Site**

<http://brtchip.com/>

### **Distributor and Sales Representatives**

Please visit the Sales Network page of the [Bridgetek Web site](http://brtchip.com/contact-us/) for the contact details of our distributor(s) and sales representative(s) in your country.

System and equipment manufacturers and designers are responsible to ensure that their systems, and any Bridgetek Pte Ltd (BRTChip) devices incorporated in their systems, meet all applicable safety, regulatory and system-level performance requirements. All application-related information in this document (including application descriptions, suggested Bridgetek devices and other materials) is provided for reference only. While Bridgetek has taken care to assure it is accurate, this information is subject to customer confirmation, and Bridgetek disclaims all liability for system designs and for any applications assistance provided by Bridgetek. Use of Bridgetek devices in life support and/or safety applications is entirely at the user's risk, and the user agrees to defend, indemnify and hold harmless Bridgetek from any and all damages, claims, suits or expense resulting from such use. This document is subject to change without notice. No freedom to use patents or other intellectual property rights is implied by the publication of this document. Neither the whole nor any part of the information contained in, or the product described in this document, may be adapted or reproduced in any material or electronic form without the prior written consent of the copyright holder. Bridgetek Pte Ltd, 178 Paya Lebar Road, #07-03, Singapore 409030. Singapore Registered Company Number: 201542387H.

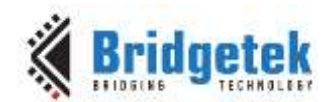

### <span id="page-13-0"></span>**Appendix A– References**

### <span id="page-13-1"></span>**Document References**

- [EVE Product page](http://brtchip.com/eve/)
- [FT800 datasheet](http://brtchip.com/wp-content/uploads/Support/Documentation/Datasheets/ICs/EVE/DS_FT800_Embedded_Video_Engine.pdf)
- [Programming Guide covering EVE Command Language](http://brtchip.com/programming-guide/)
- AN 240 FT800 from the Ground Up
- [AN\\_245 VM800CB SampleApp PC Introduction](http://brtchip.com/wp-content/uploads/Support/Documentation/Application_Notes/ICs/EVE/AN_240-FT800-From-the-Ground-Up.pdf) Covering detailed design flow with a PC and USB to SPI Bridge Cable
- AN 246 VM800CB SampleApp Arduino Introduction Covering detailed design flow in an Arduino Platform
- AN 391 EVE Platform Guide
- AN\_325 FT9XX [Toolchain Installation Guide](http://brtchip.com/wp-content/uploads/Support/Documentation/Installation_Guides/ICs/MCU/AN-325-FT9xx-Tool-Chain-Installation-Guide.pdf)
- [AN\\_281 FT800 Emulator Library User Guide](http://brtchip.com/wp-content/uploads/Support/Documentation/Programming_Guides/ICs/EVE/AN_281_FT800_Emulator_Library_User_Guide.pdf) Covering API Interface for FT800 Emulator
- [AN\\_252 FT800 Audio Primer](http://brtchip.com/wp-content/uploads/Support/Documentation/Application_Notes/ICs/EVE/AN_252-FT800-Audio-Primer.pdf)
- http:/brtchip.com/utilities/ EVE Screen Editor link
- https://www.ardunio.cc/ Arduino IDE
- <http://brtchip.com/eve/>
- <http://brtchip.com/mcu/>

### <span id="page-13-2"></span>**Acronyms and Abbreviations**

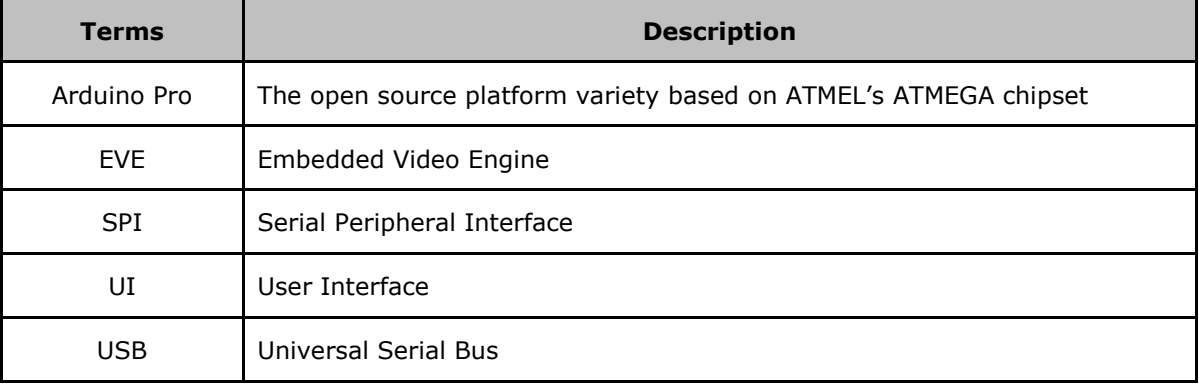

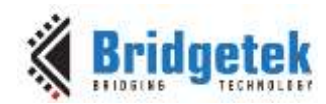

## <span id="page-14-0"></span>**Appendix B – List of Figures & Tables**

### <span id="page-14-1"></span>**List of Figures**

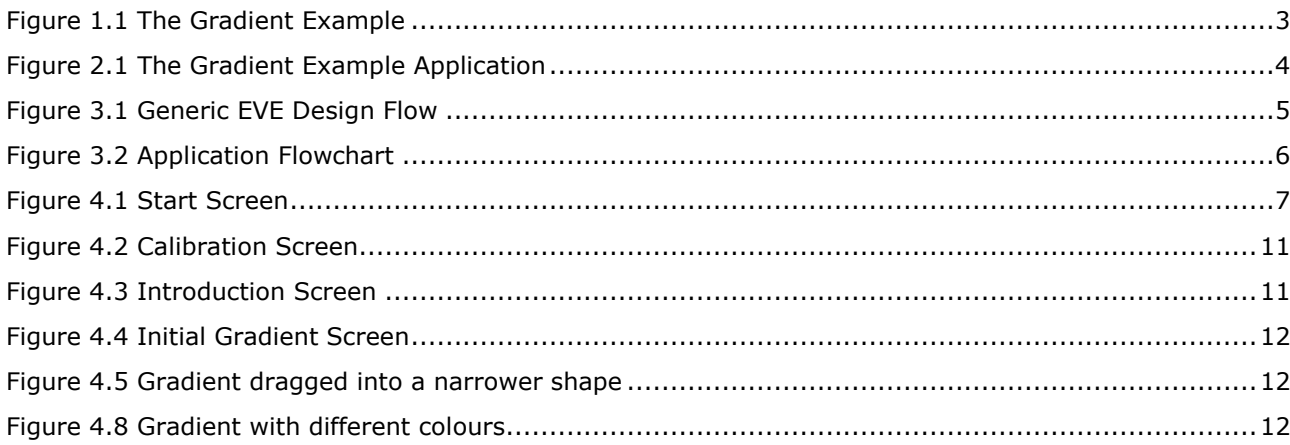

### <span id="page-14-2"></span>**List of Tables**

NA

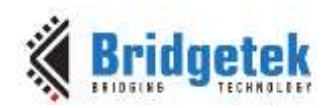

## <span id="page-15-0"></span>**Appendix C– Revision History**

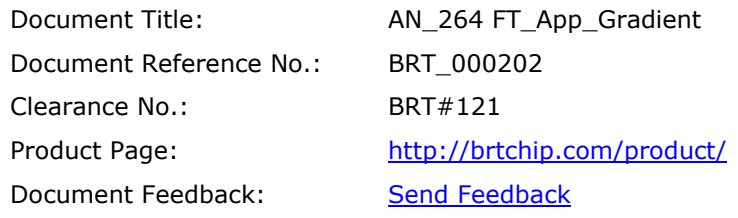

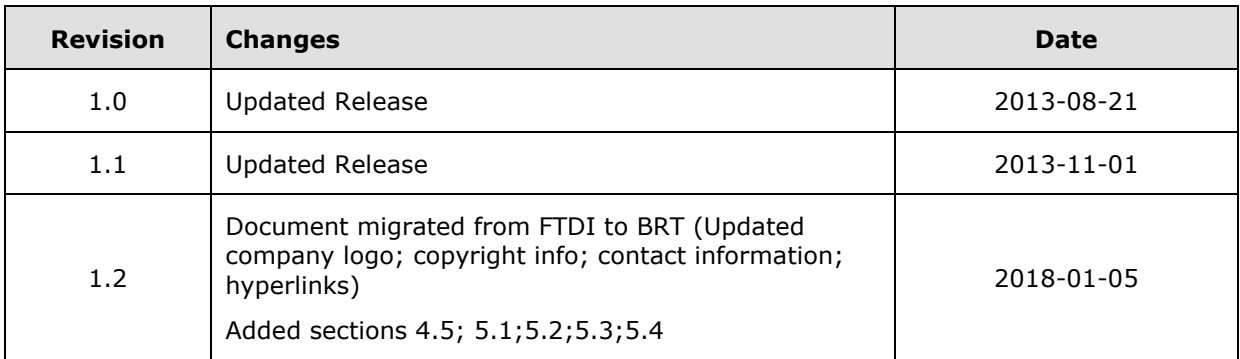